## **Completing a Water Act Application Other**

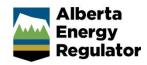

Intended User: Water Act approval applicants

## Overview

This quick reference guide (QRG) describes how to complete a <u>Water Act</u> application in OneStop for other water activity approval.

This guide assumes the following:

- You have already started an application and completed the General screens (Contact Information, Application Information, Proposed Activity, Additional Information, Activity Details).
- In the General Activity Details screen, you have selected **Water Approval** as the application type in the Water Authorizations table and selected **Other** as the application's purpose, which then generated an activity ID.

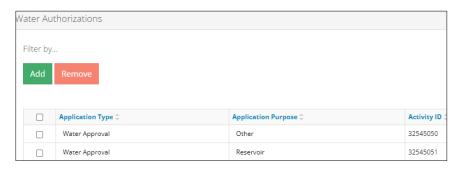

 You have completed the Water – General Application screen. See Initiating a Water Act Application – General QRG.

## Water - Water Source

1. In the impacted Water Body section – If a water body is impacted by the activity, select the water source type: **Surface Water** or **Ground Water**. A table appears.

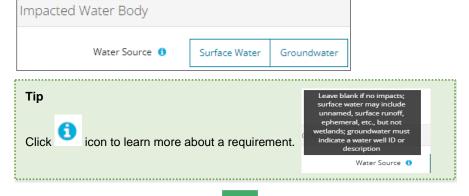

- a) Based on your water source, click to include the **impacted water body** or **water well ID** to the application.
- b) Surface Water: The Impacted Water Body Search screen displays. Enter the name of the water body. Click Search.

Alberta Energy Regulator November 2023

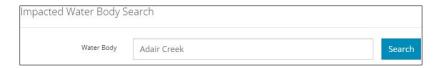

 Search results appear in a table below. Check the **box** beside the water body you wish to add. Click Add.

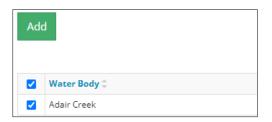

The water body is added to the table.

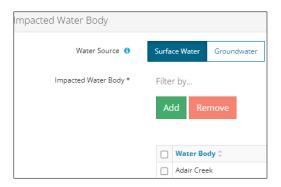

- c) **Groundwater**: Click Add to add a row to the table.
  - i) Enter the name of the water well in the space provided.

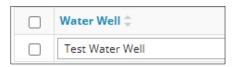

2. Optional: To remove any item from the table, check the box beside the item you wish to remove. Click Remove.

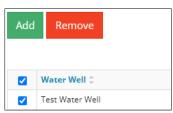

3. Select **Yes** or **No** if this activity impacts wetlands.

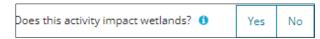

a) If Yes: Select Create New Wetland Activity from the drop-down list.

Alberta Energy Regulator November 2023

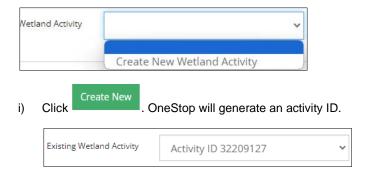

b) If No: Proceed to the next step.

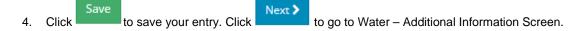

## Water - Additional Information

This screen does not apply to this activity type.

1. Click the next water activity tab at the top of the screen or click and submit your application.